#### $RM4$  mini – 1 шт

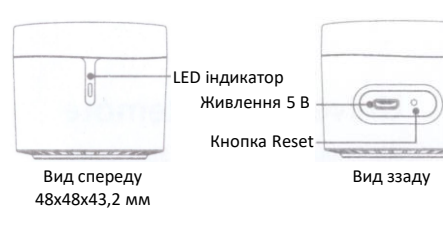

# Кронштейн для

монтажу – 1 шт

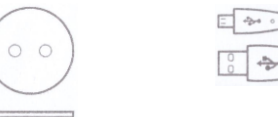

28,5х28,5х5 мм Довжина – 1 м

USB кабель– 1 шт

 $\rightarrow$ 

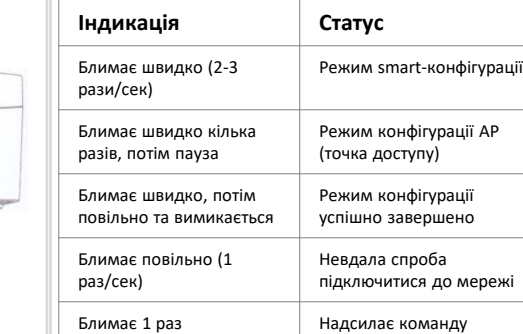

#### **Скидання у режим smart-конфігурації**

• Натисніть та тримайте кнопку Reset скріпкою 6 сек аж поки LED не почне швидко блимати. Не тримайте кнопку довше за 10 сек, інакше пристрій перейде до режиму AP конфігурації

## **Скидання у режим AP-конфігурації**

(напр. 4G)

пристрої **УВАГА!**

вищевказане ще раз

постачальників послуг

• Натисніть та тримайте кнопку протягом 10 с, допоки LED не почне блимати серіями (швидко-пауза)

**Працює з Google/Alexa/IFTTT** • Переконайтеся, що пристрій може керуватися зза меж локальної мережі

• У відповідному додатку (Google/Alexa/IFTTT) дозвольте провайдера/сервіс Broadlink, під'єднайте ваш обліковий запис та знайдіть ваші

• Якщо ваш Broadlink пристрій було перезавантажено, вам потрібно зробити

• Не всі регіони та не всі мови підтримуються, це залежить від інших

• Ви можете знайти доступні голосові

команди у мобільному додатку

# **У комплекті Індикація Підготовка додатку Додавання пристрою**

- Проскануйте потрібний QR-код або знайдіть та завантажте мобільний додаток Broadlink з Google Play або App Store
- Відкрийте додаток, створіть обліковий запис та дотримуйтесь підказок у додатку

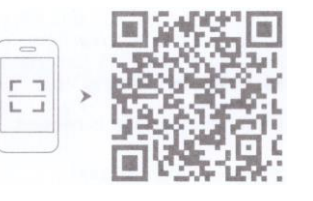

#### **УВАГА!**

- Переконайтеся, що ваш телефон під'єднаний до Wi-Fi мережі 2,4 ГГц (WiFi 5 ГГц не підтримується)
- WiFi пароль має бути не довшим за 32 символи та не повинен мати спеціальні символи, що відсутні на стандартній клавіатурі.

## Переконайтеся, що пристрій у режимі конфігурації

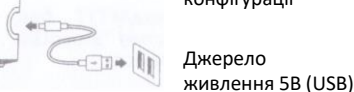

- Увімкніть пристрій. Якщо це перша конфігурація, автоматично ввімкнеться режим Smartконфігурації, якщо ні – натисніть Reset на 6 сек.
- Коли пристрій у режимі Smart-конфігурації, дотримуйтесь підказок у додатку, назвіть пристрій та оберіть кімнату
- Якщо smart-конфігурація не спрацювала, спробуйте AP-конфігурацію (точка доступу).
- На сторінці пристрою у додатку натисніть «Add remote» та дотримуйтесь підказок щоб створити віртуальний пульт
- Якщо яка-небудь кнопка віртуального пульта не працює, натисніть «Learn button» щоб навчити пристрій команді від штатного пульту.

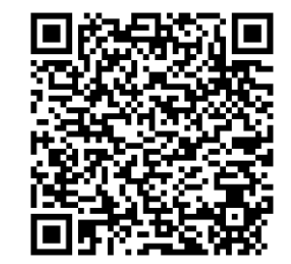

Додаток Broadlink для Android (Google)

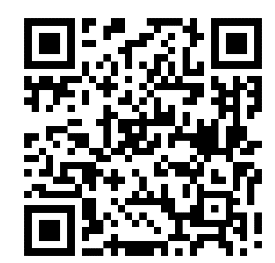

Додаток Broadlink для iOS (Apple)

# **«Нульова конфігурація»**

Технологія FastCon підтримує так звану «нульову конфігурацію»

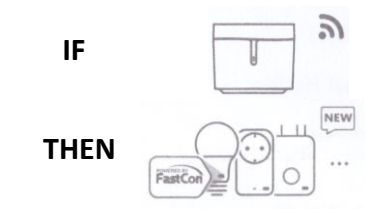

- Перший FastCon пристрій має бути сконфігуровано як завжди (див. **Додати пристрій**)
- Коли ви будете додавати інші пристрої, вони будуть автоматично додані та з'являться у вашому додатку. Дотримуйтесь підказок у додатку.

## **FAQ/Питання**

- **1.Що мені робити, якщо я не можу налаштувати пристрій?**
- Переконайтеся, що ваша WiFi мережа повністю відповідає вимогам у розділі **Підготовка додатку**
- Переконайтеся, що ваш домашній роутер не є перевантаженим мережевими пристроями (якщо їх більше ніж 15-20, то можуть бути проблеми з під'єднанням)
- Спробуйте режим конфігурації АР
- **2.Чи зможуть інші під'єднатися до моїх пристроїв?**
- Тільки авторизований користувач (що має логін та пароль до вашого облікового запису) може мати доступ до встановлених пристроїв

# **Важливі повідомлення**

- Цей продукт може використовуватися тільки у сухих приміщеннях
- Переконайтеся, що немає перешкод для інфрачервоного випромінювання між пультом, та пристроями, що керуються

# **Відповідність стандартам**

- Цей продукт відповідає вимогам стандартів IEEE 802.11b та 802.11g
- Цей продукт не може створювати завади для інших пристроїв та, з іншого боку, витримує завади від інших пристроїв, які не можуть привести до небажаних наслідків

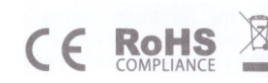

# **BroadLink**

# **Універсальний пульт RM mini Коротка інструкція**

https://broadlink.com.ua/ +380 96 046 36 63 +380 95 046 36 63 +380 63 046 36 63

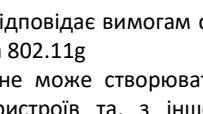

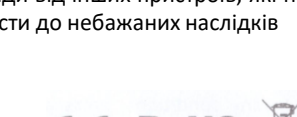

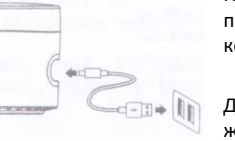

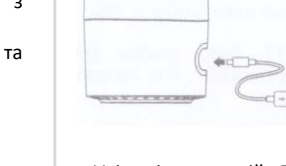